## **Underway Geophysics Lab Cookbook SETTING UP WAYPOINTS AND SURVEY LINE FOR SEISMIC SURVEY**

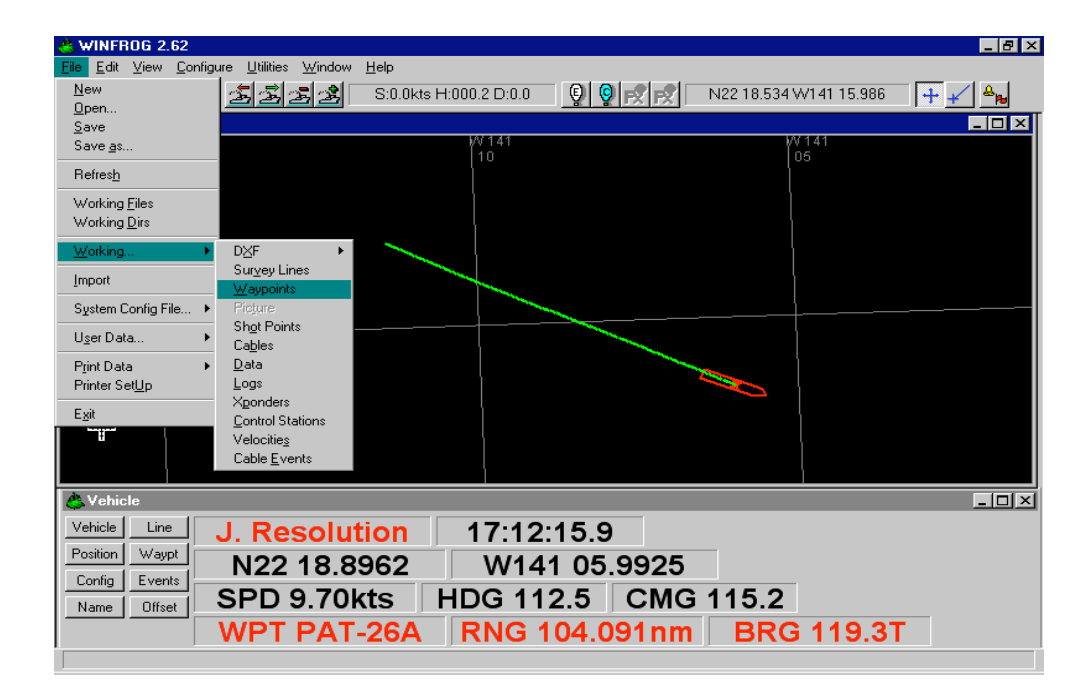

Go to file>working>waypoints in the upper menu bar.

Click on Add. The Enter the Name and Position of each waypoint in the order that they will be visited. If you are passing over the same postion more than once, assign a letter "a" to the first pass and a letter "b" to a second pass. For example, if you are passing over waypoint #2 twice, name the first pass "WP2a" and the second pass "WP2b".

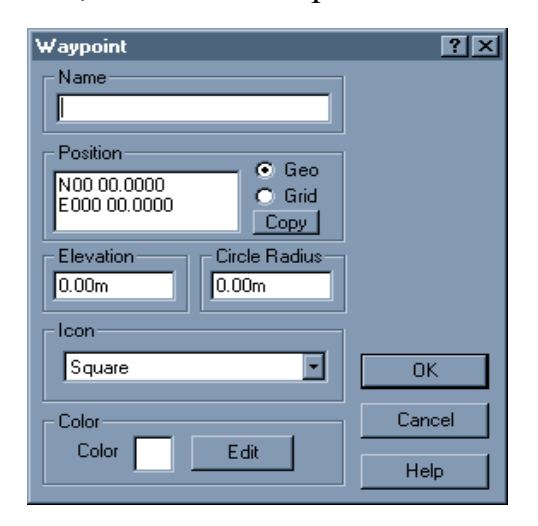

Back in the file>working>waypoints screen, you should now have a list of all the waypoints you entered. Select all (shift-click) the waypoints in the current survey line and copy. Click ok.

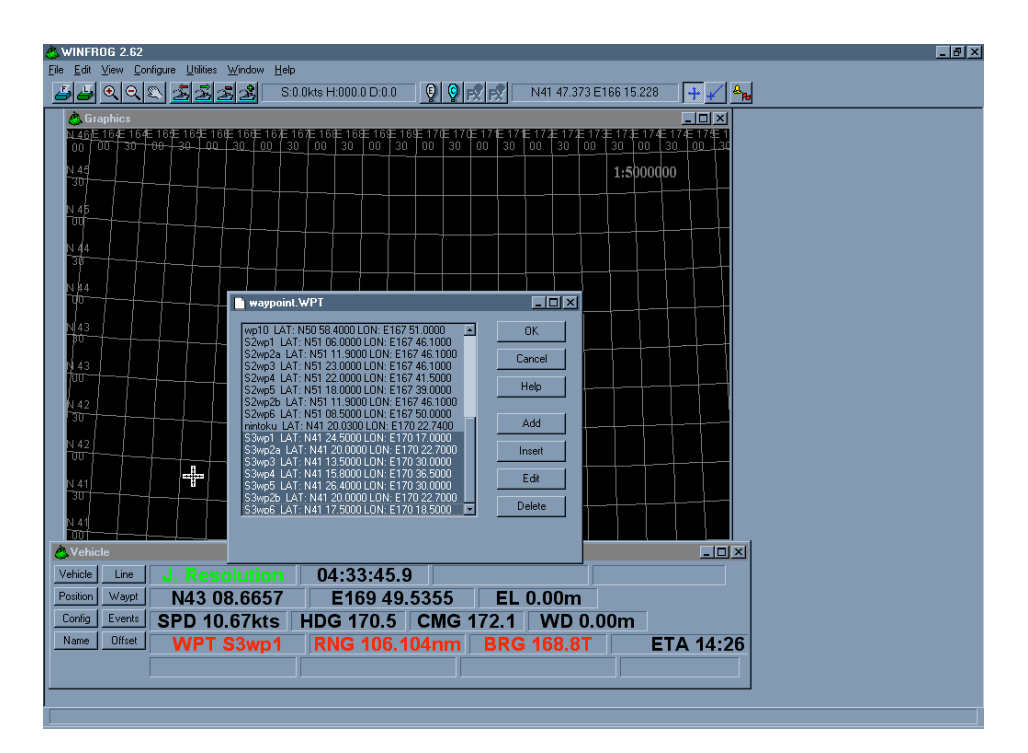

From the upper menu bar, go to file>working>survey lines.

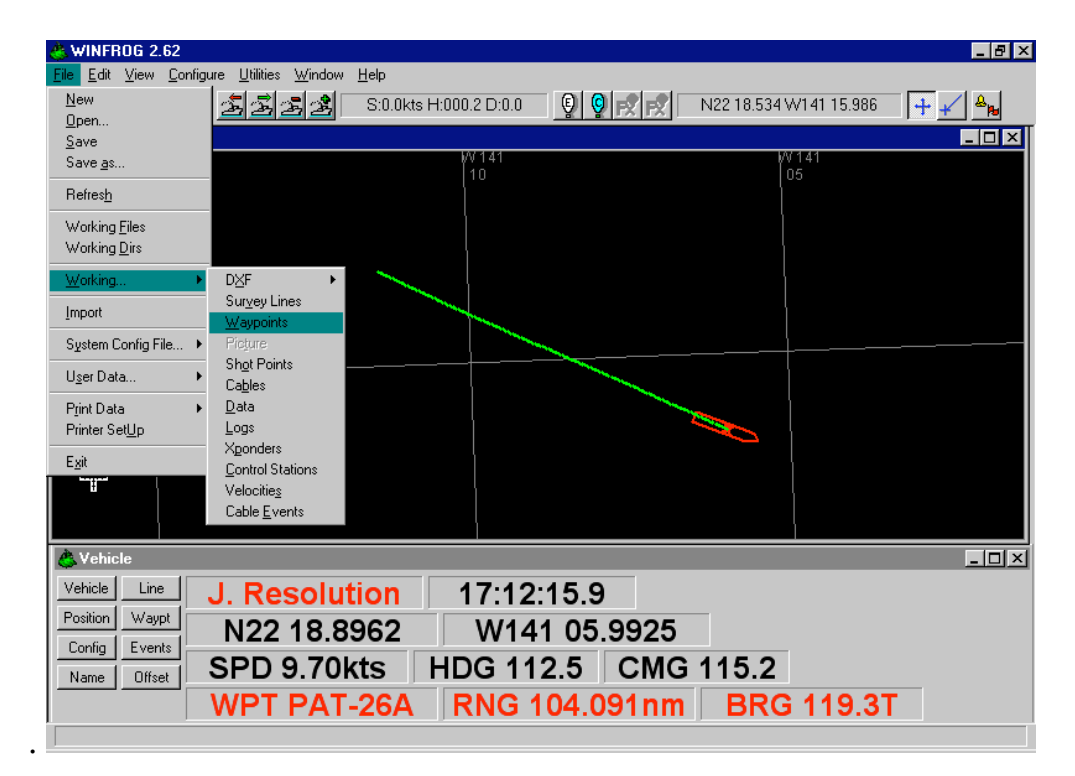

Paste in the previously copied waypoints. WinFrog will automatically use the name of your first waypoint as the name of the survey line. You can rename it by clicking on edit and typing in a new name.

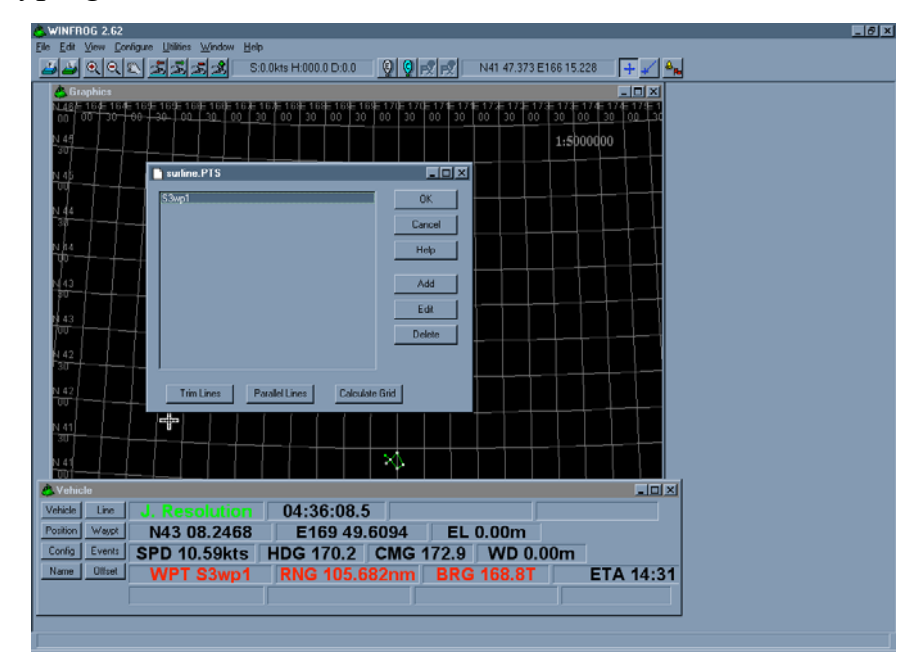

In order to see the survey line and waypoints in the graphics window, you may need to adjust the graphics. From the top menu bar, go to configure>graphics. . In the "Center" box, in the Configure Vehicle Calculations window, select fixed, using the position (Lat/Long) of one of the waypoints. Next, make sure that "survey line" and "waypoints" are checked in the "Options" box. Click ok.

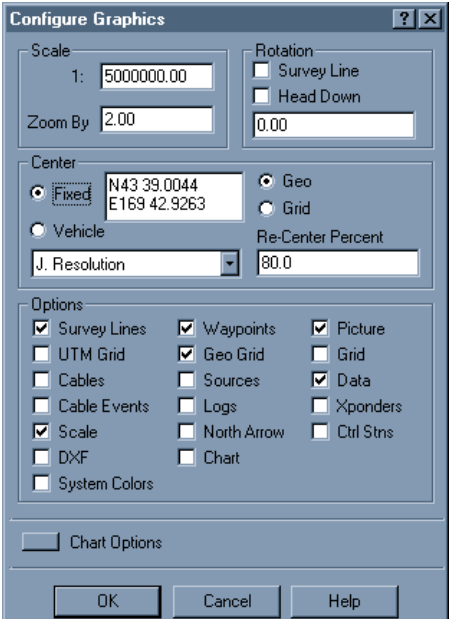

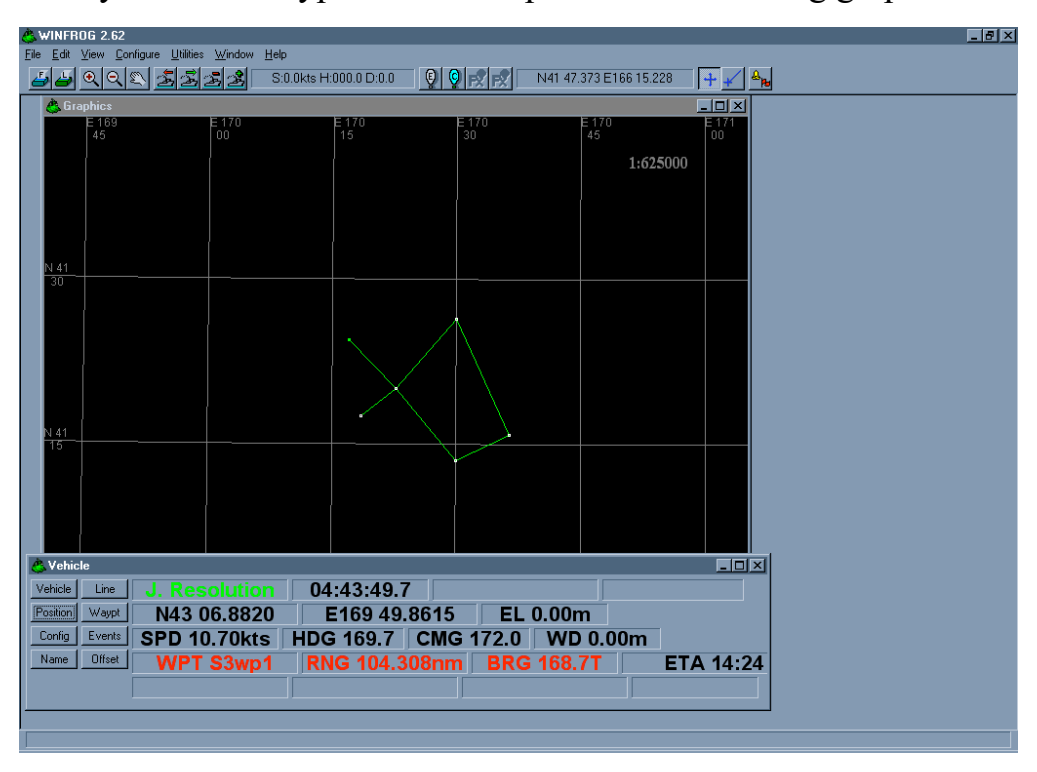

The survey line and waypoints should plot on the WinFrog graphics window.

Once you are confident that the waypoints and survey line are accurate, go back to configure>graphics in the top menu bar. Go to the "Center" box, in the Configure Vehicle Calculations window, select vehicle and click ok. Let the survey begin!

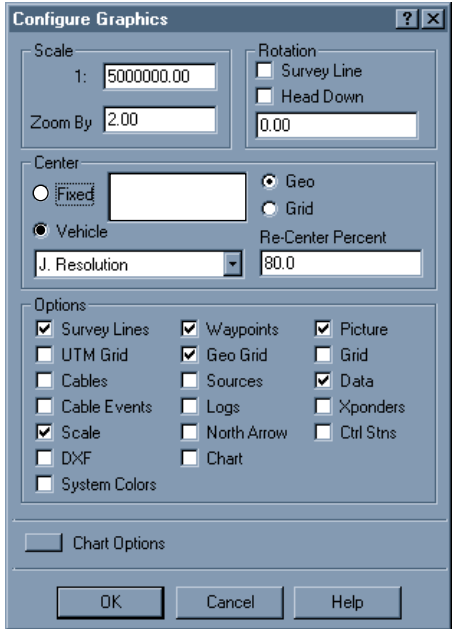